## EVOLVE CONTACT

# How to Handle Outbound Campaign Interactions

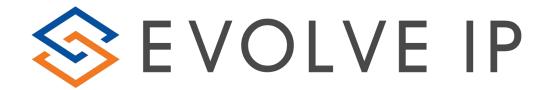

#### Accepting a New Campaign Call

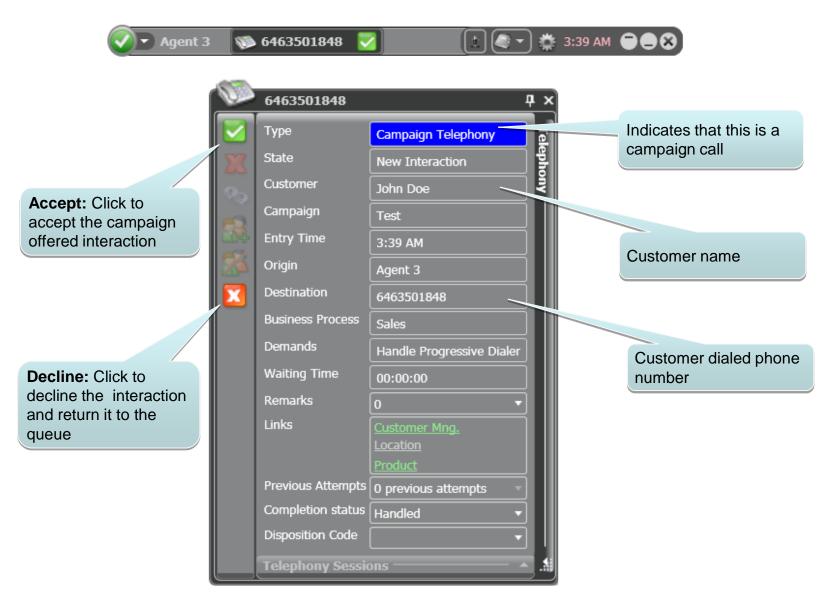

#### Handling The Call

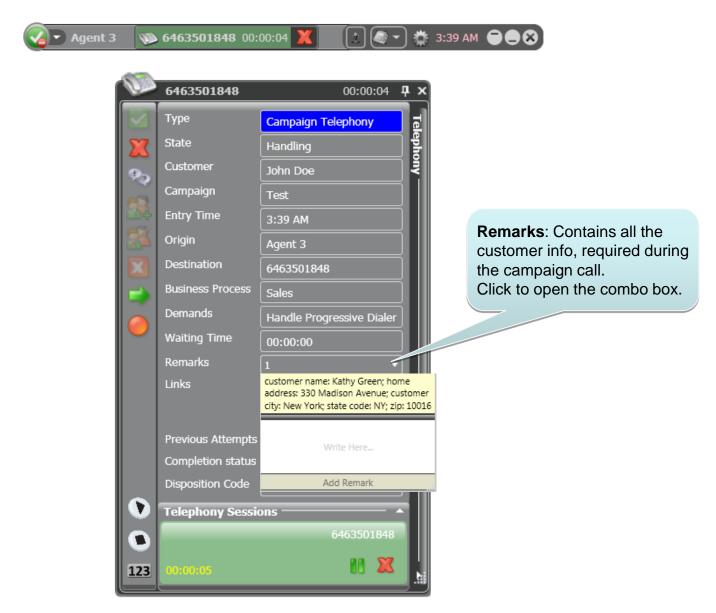

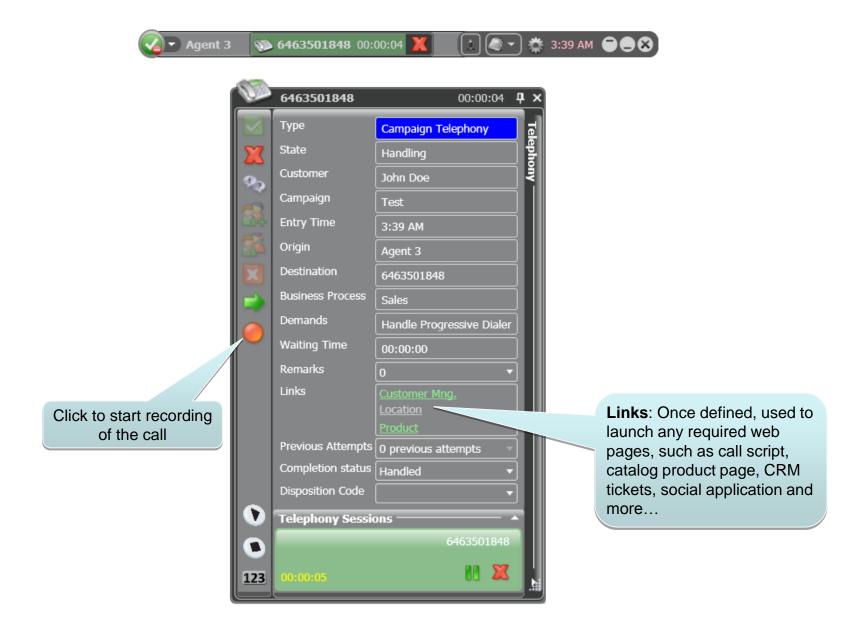

#### Attended Transfer to a Third Party

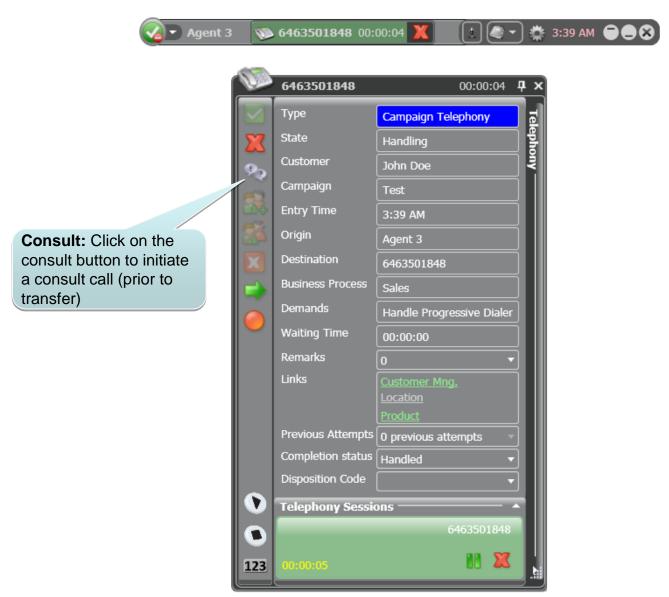

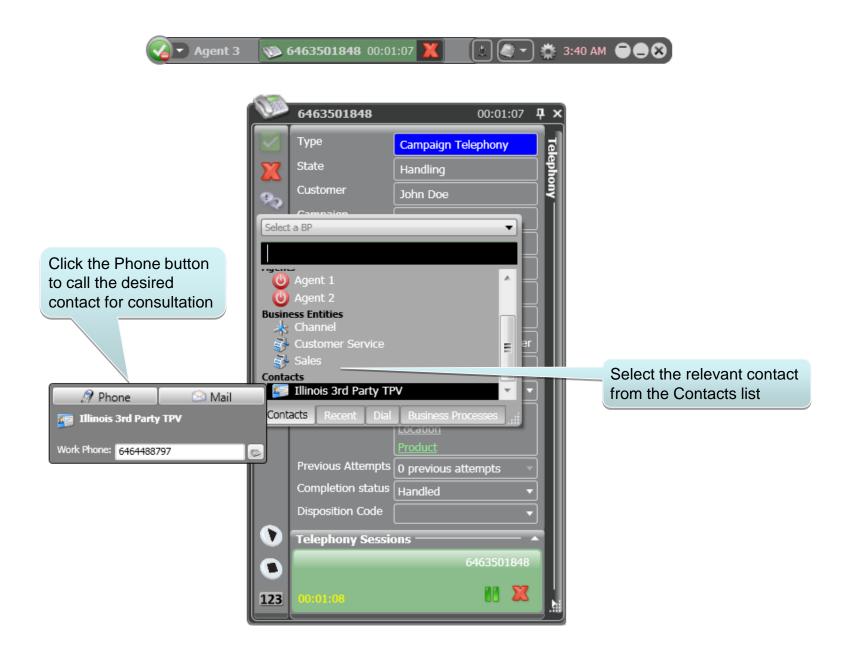

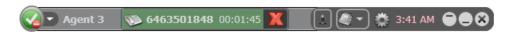

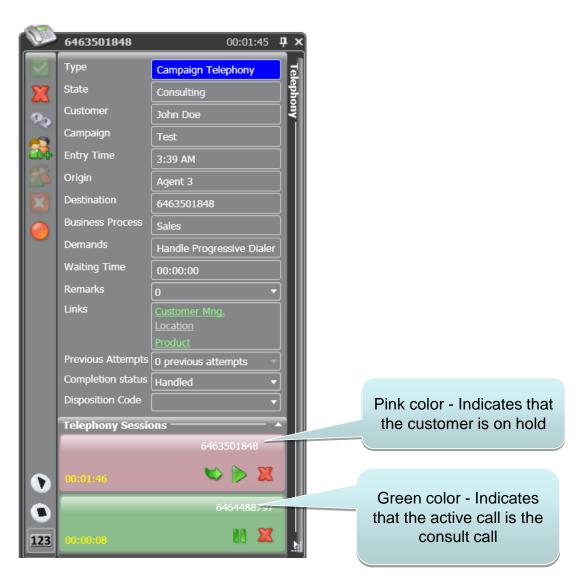

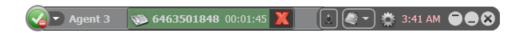

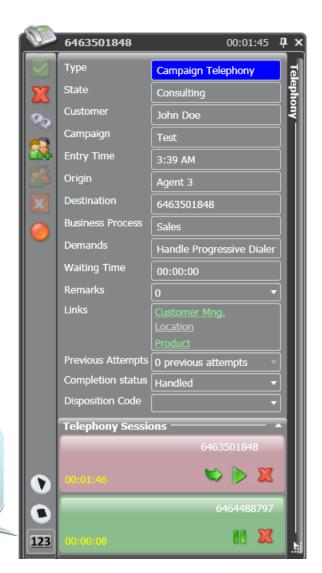

Click on the "123" button if you are prompted for digits selection (DTMF)

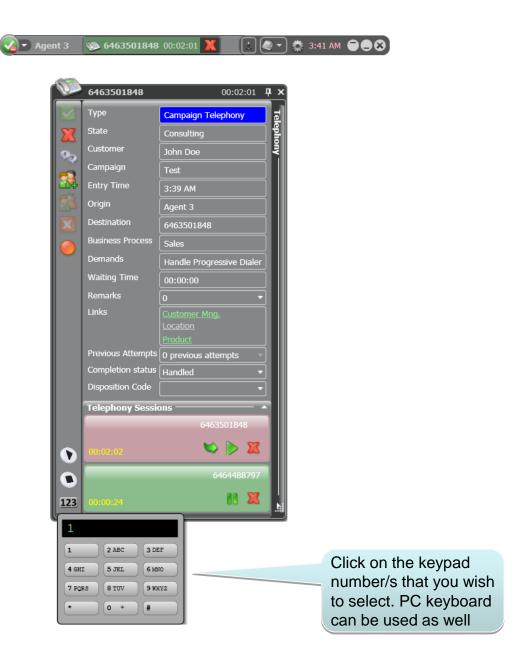

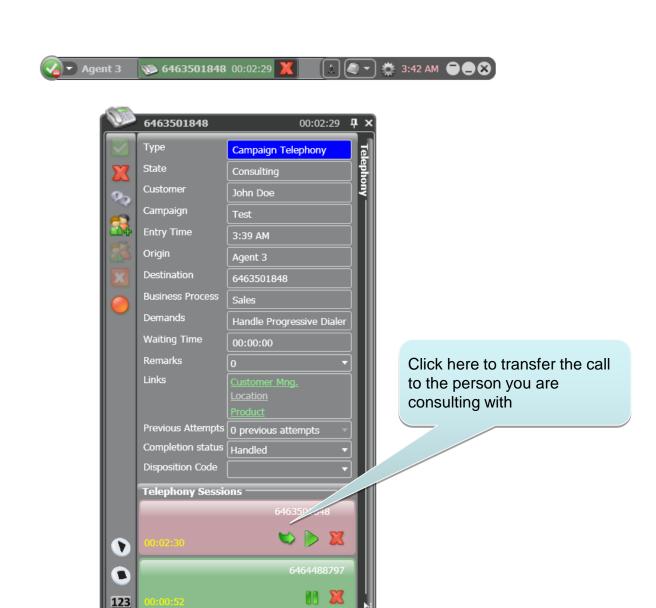

#### Complete The Interaction

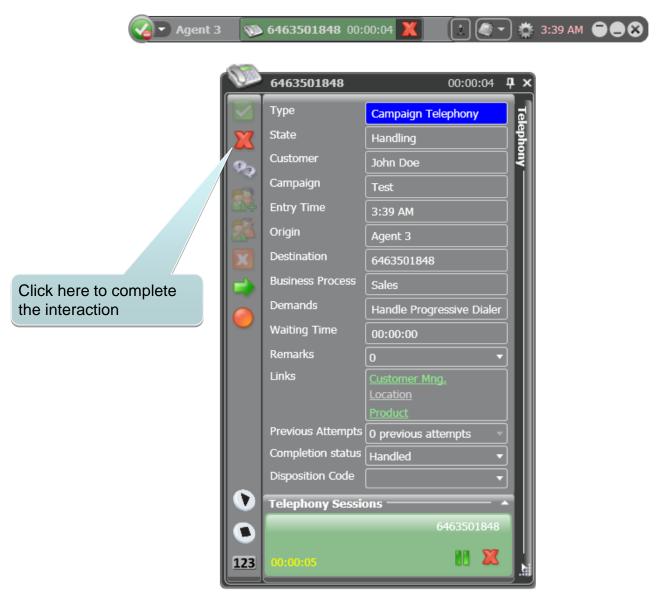

#### Wrapping Up The Interaction

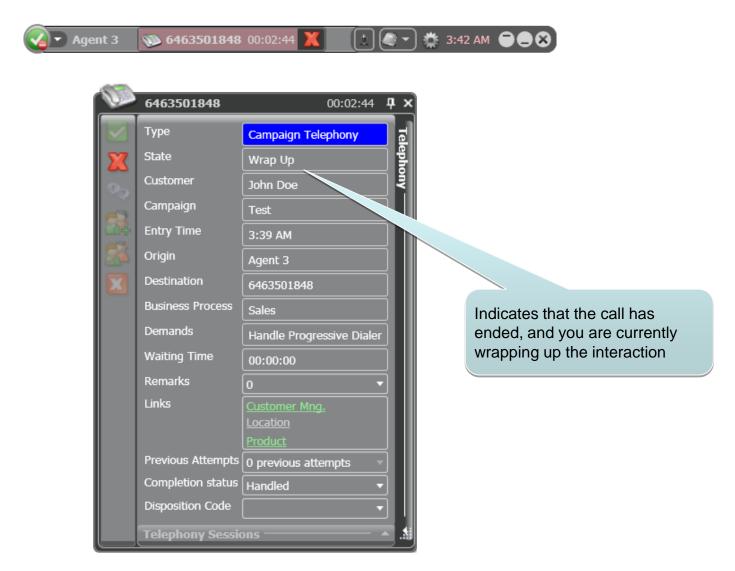

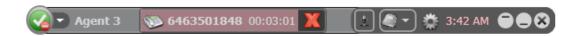

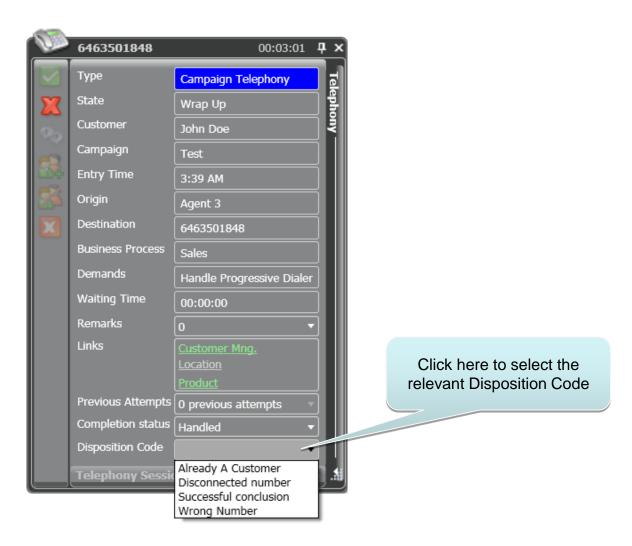

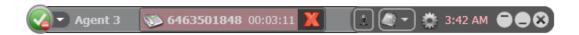

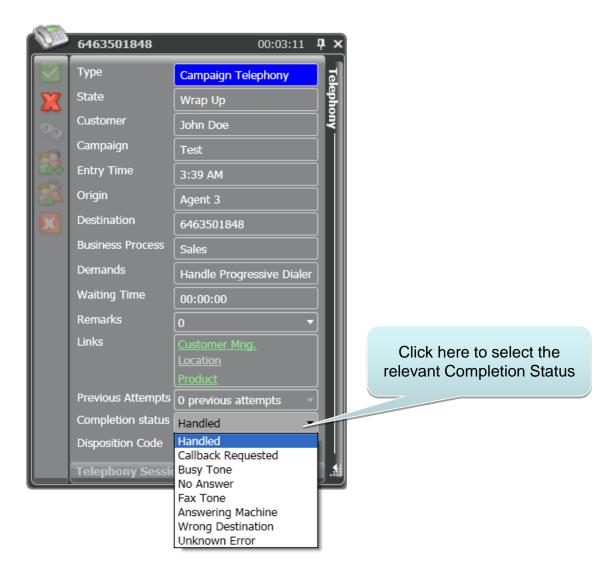

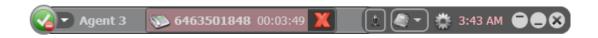

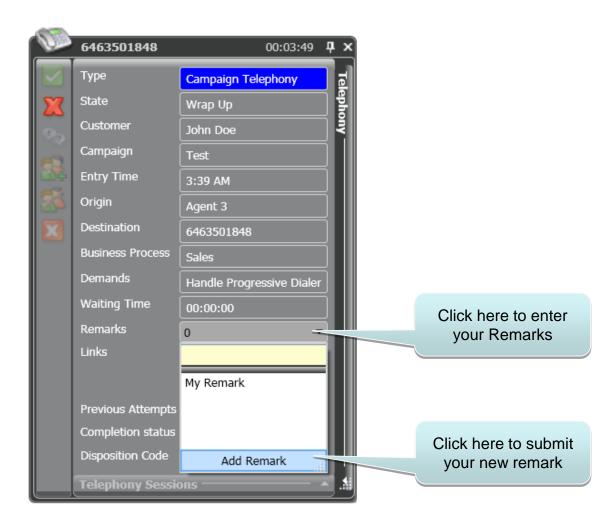

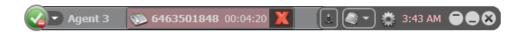

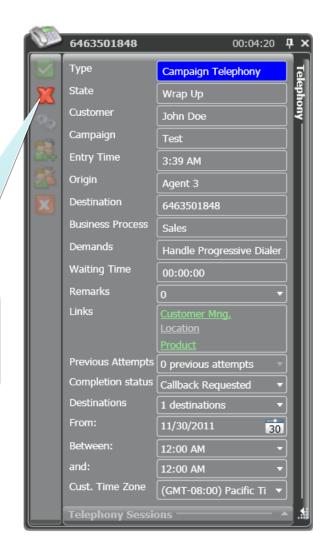

Click to complete the interaction – unless you need to schedule a call back, in this case view the instructions on the following page

#### Generating a callback

(applicable when the customer asks to be contacted again)

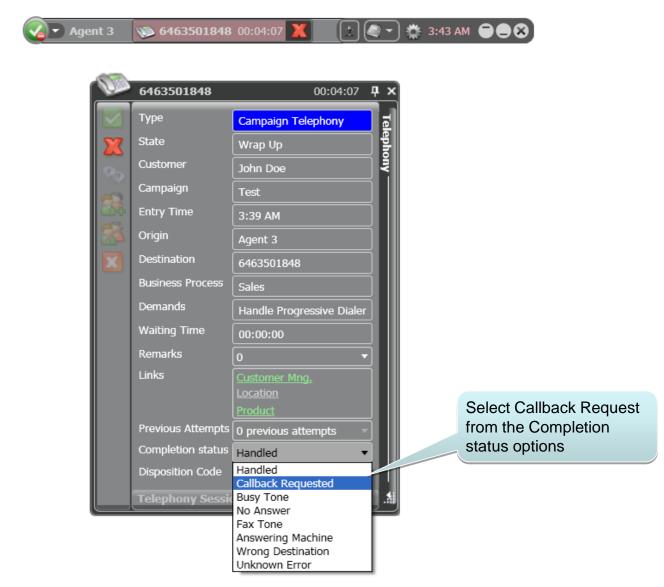

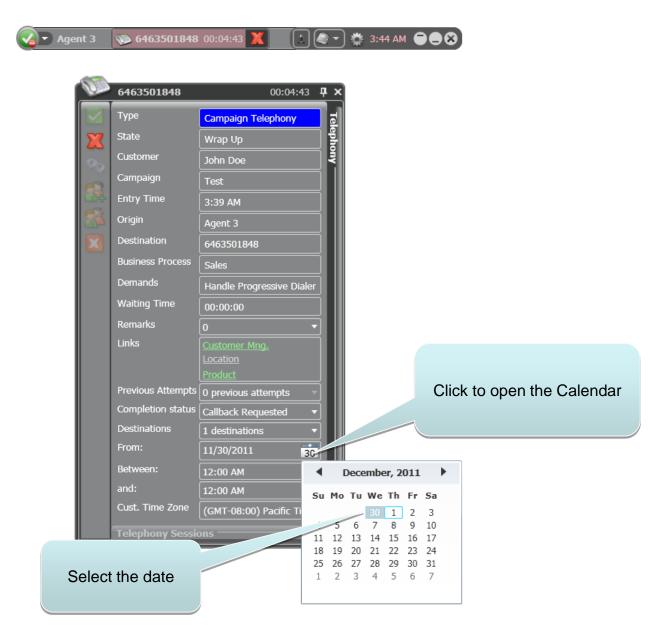

© 2017 EvolveIP. All Rights Reserved, Business Confidential.

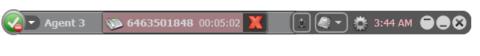

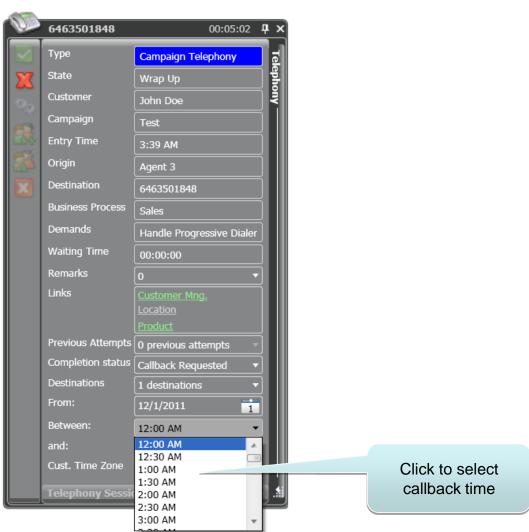

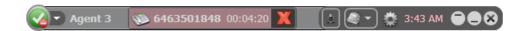

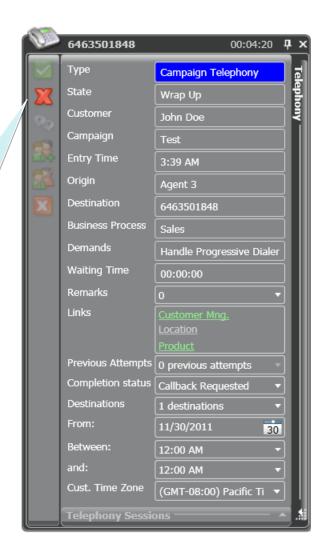

Click to complete the interaction and generate the new callback request

### Thank you!

## EVOLVE CONTACT

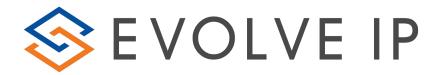